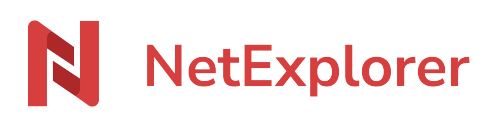

[Knowledgebase](https://support.netexplorer.fr/en-US/kb) > [Manage and edit your documents](https://support.netexplorer.fr/en-US/kb/gerer-et-modifier-vos-documents) > [Manage your documents from any](https://support.netexplorer.fr/en-US/kb/articles/g-rer-vos-documents-depuis-n-importe-quel-ordinateur-3) [computer](https://support.netexplorer.fr/en-US/kb/articles/g-rer-vos-documents-depuis-n-importe-quel-ordinateur-3)

Manage your documents from any computer

Nicolas ARBOUIN - 2024-07-08 - [Manage and edit your documents](https://support.netexplorer.fr/en-US/kb/gerer-et-modifier-vos-documents)

Manage your documents from any computer

Work on your documents, create, organize and share easily, quickly and securely

### Create a new document (Word, Excel, PowerPoint or Text)

To start creating items on your platform, all you have to do is right-click in an empty part of

the desired folder or click on the menu  $\begin{array}{c} \text{+} \\ \text{+} \\ \text{Add} \end{array}$  which is at the top of the page.

You have created your first document.

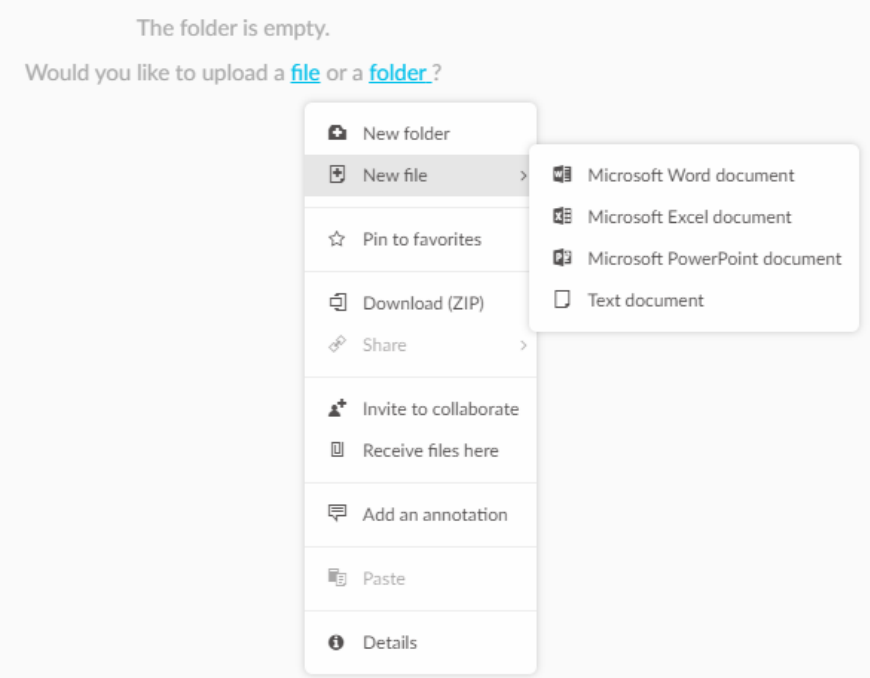

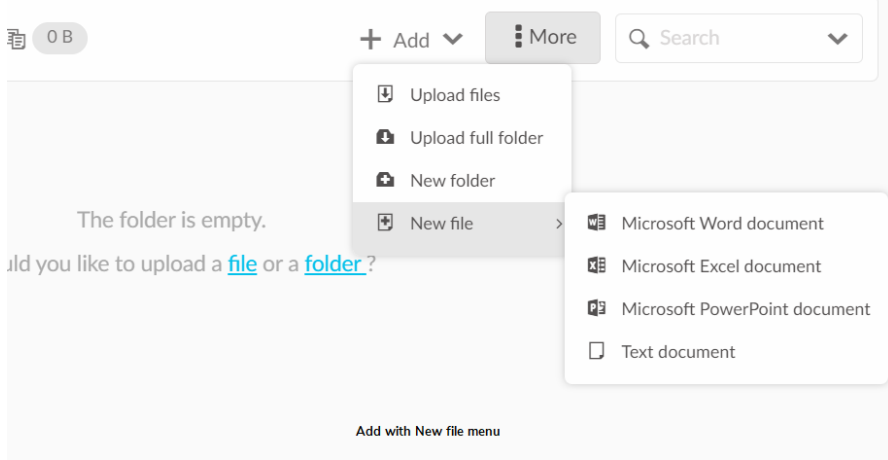

## Add, move, delete or rename one or more files or folders

# **Add items**

To add elements (folder or file), nothing could be simpler

Drag your items into the target folder, the platform takes care of everything.

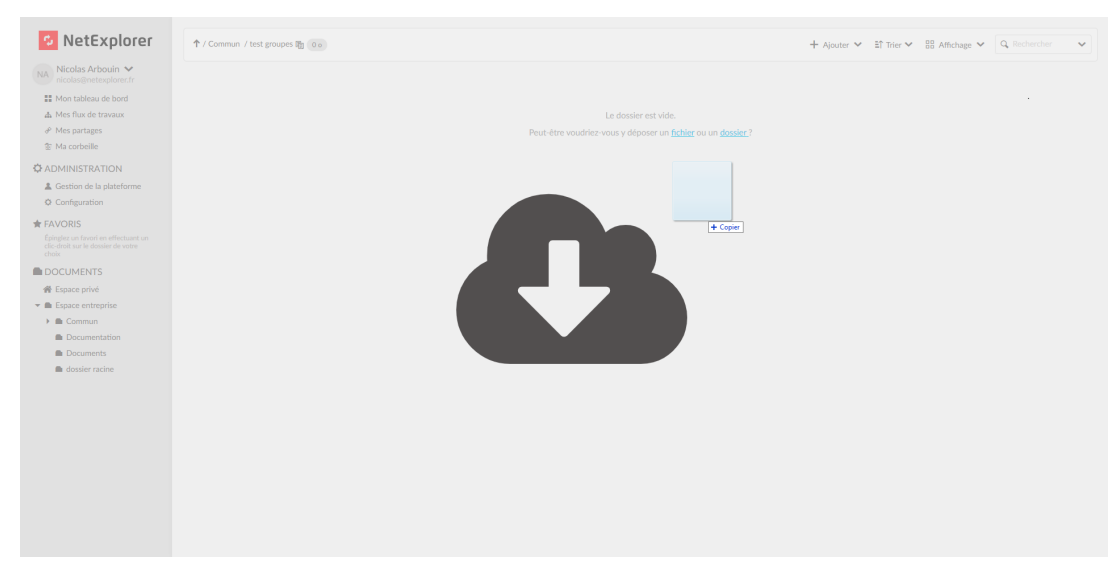

The operation can also be done by directly dropping a folder containing many files

In this case, use the menu  $+$  Add  $\vee$  on the top of the page.

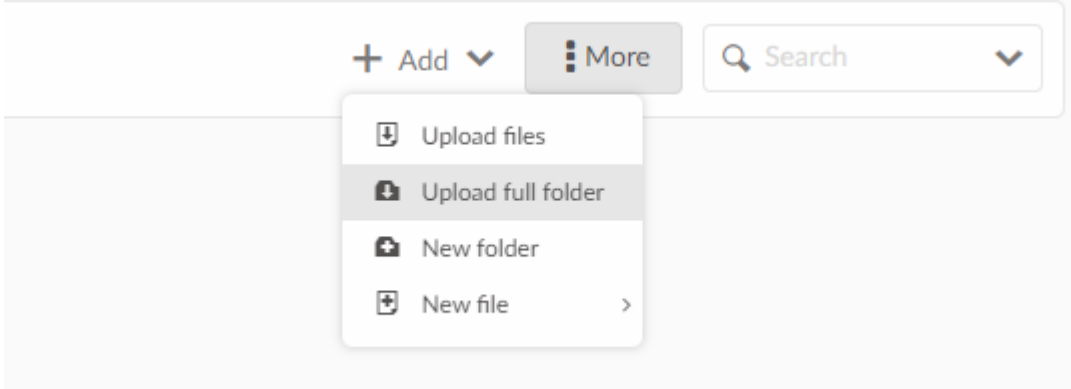

## **Move items**

You have dropped a complete file or folder in the wrong place, don't panic, it's easy to correct:

- by drag and drop

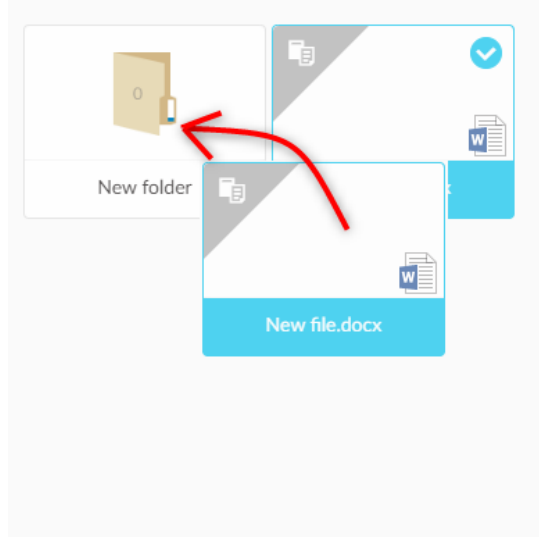

- by copying (CTRL+C), cutting (CTRL+X), then pasting the result wherever you want within your tree structure in the browser (CTRL+V)

\* During a cut or a copy, the file goes gray until you have pasted it

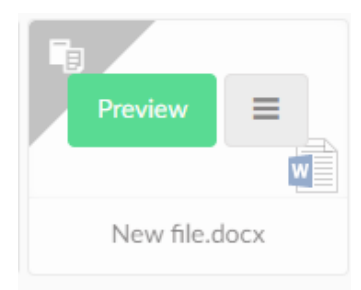

**Please note, depending on your rights configuration, moving or copying folders may or may not retain the rights applied to the selected items. Make sure that the configuration corresponds to your expectations For more details go to [the](https://support.netexplorer.fr/en/kb/articles/gestion-des-droits) [rights management page](https://support.netexplorer.fr/en/kb/articles/gestion-des-droits)**

# **Delete items**

If you want to delete a file or a folder, you can use either the contextual menu (right click on the element to be deleted), or click on the button or directly use the DELETE key on your keyboard. Items are sent [to your trash](https://support.netexplorer.fr/en/kb/articles/corbeilles).

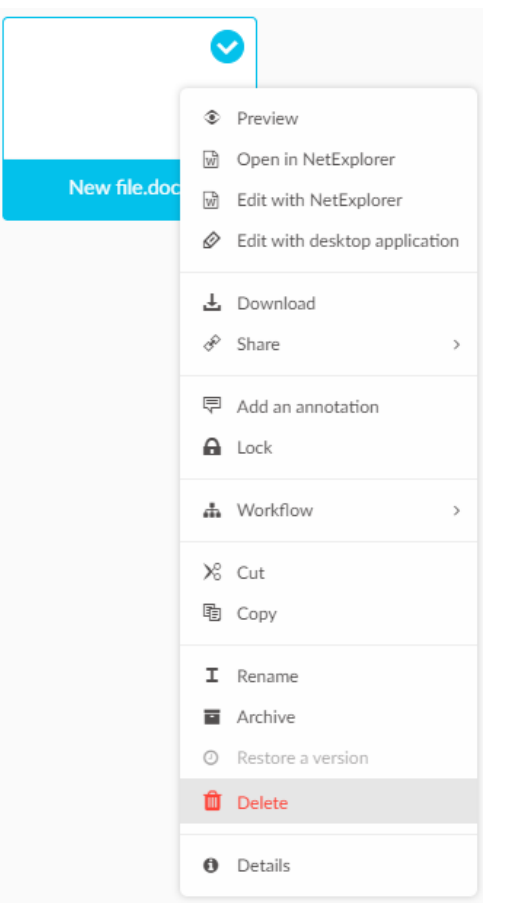

**Be careful, as in Windows, the combination of the SHIFT and DELETE keys will permanently delete the elements without going through the trash.**

## **Renaming items**

You made a mistake naming your element, you just need to rename it:

You can either use the context menu (right click / rename), or directly use the F2 key as in Windows.

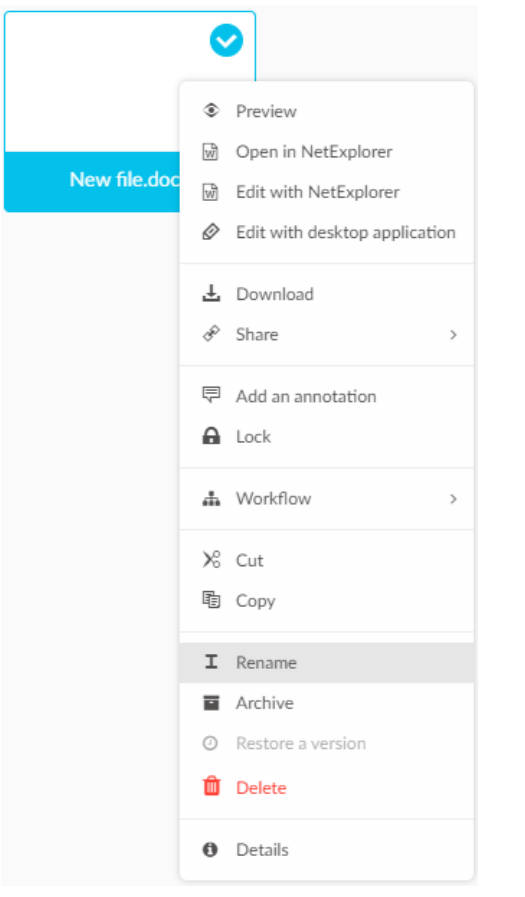

# Working on your documents

The documents saved on your platform offer different actions:

- Generate preview Preview [or double click](https://support.netexplorer.fr/en/kb/articles/edit-double-clic-le-double-clic-intelligent)
- Access the right-click contextual menu or

Within your folders, you can preview or edit your documents.

- "Preview" or "open in NetExplorer", allows to simply read the document but not to modify it. You can also download or open for editing, both with the NetExplorer integrated editor and with the desktop application (Edit with desktop application option). It could be checked in the configuration menu (Administrator access required)

≡

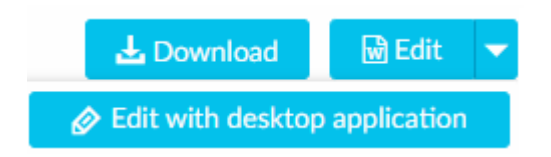

- "Edit with NetExplorer", allows you to edit your document online and access free coediting with your collaborators who have an account on the platform. Registration is automatic and regular. (available from 2019 offers)

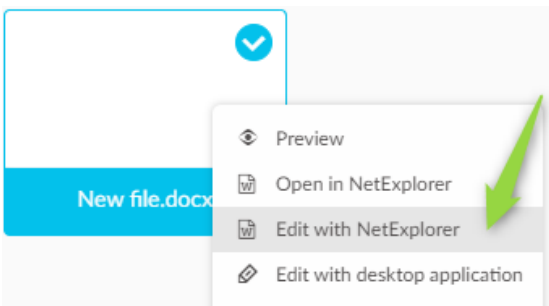

-"Edit with desktop app" downloads a local copy managed by your Microsoft Office or other desktop app.

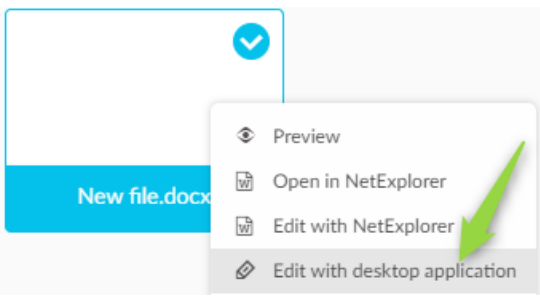

## Select items

You want to make a platform selection on several elements , nothing could be simpler, here are the different ways that will allow you to do it:

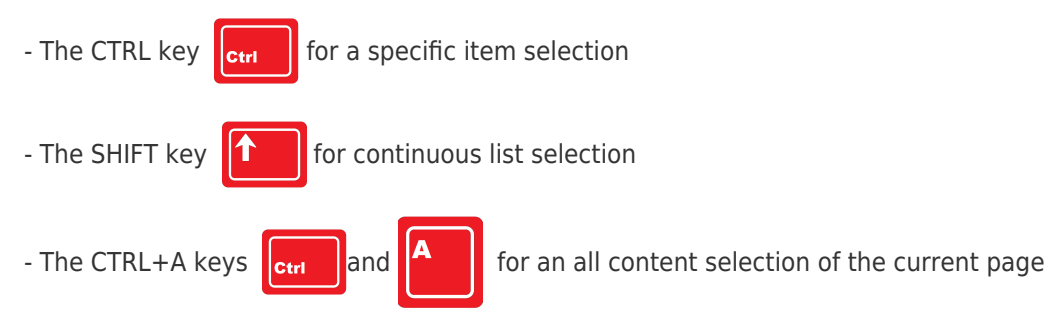

- The usual Windows combinations also work within your platform (cut CTRL+X, copy CTRL+C, paste CTRL+V), as well as certain keys (DELETE to send a document to your trash)

# Add annotations

You need to leave a trace on the file or the folder that you have just managed to inform your collaborators of an action carried out or to be done, use the annotations.

Go to the element (folder or file) that you want to annotate, then right click on it or click on

the button  $\equiv$  on the web platform, then click on "Add annotation". (Also available from the details tab)

You can add annotations to your folders and files (readable from the platform)

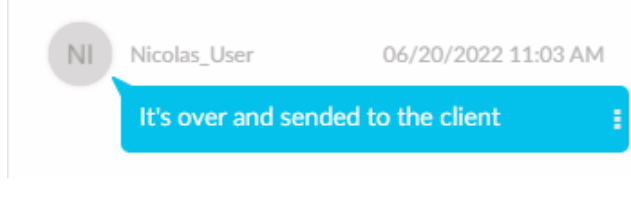

[See the dedicated page](https://support.netexplorer.fr/en/kb/articles/gestion-des-annotations)

# Lock a file

You need to keep control of a file, to work on it so that no one can modify it. A simple right

click on the file or a click on the button  $\equiv$  and click on the lock option, in order to work

serenely

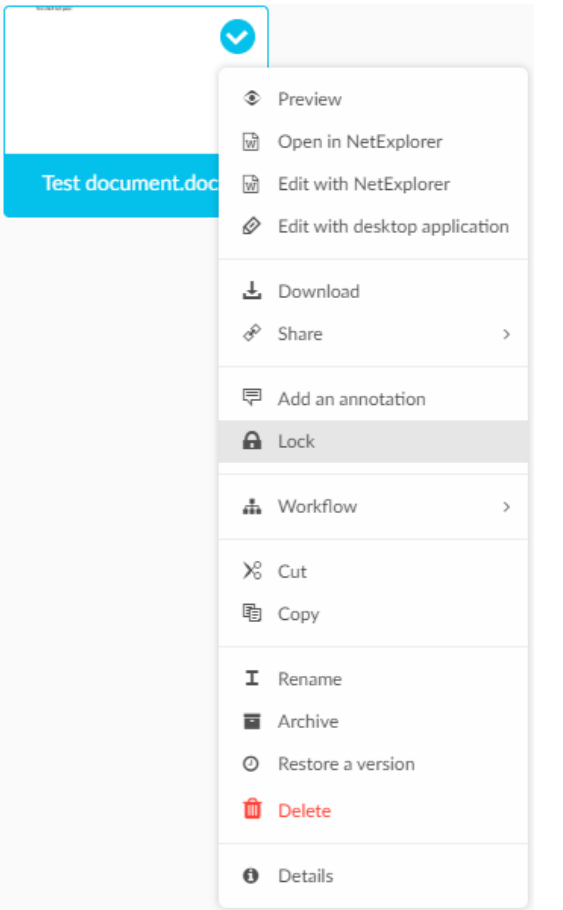

#### **Be careful, only the lock's author or an adminstrator can unlock a file**

For more details on the locks, you can consult the following pages:

[lock management on web application -](https://support.netexplorer.fr/en/kb/articles/la-gestion-des-verrous-sur-la-plateforme-netexplorer) [lock management by NetSync -](https://support.netexplorer.fr/en/kb/articles/gestion-des-verrous-sous-netsync-2) [lock management on](https://support.netexplorer.fr/en/kb/articles/gestion-des-verrous-en-webdav) [WebDav network drives](https://support.netexplorer.fr/en/kb/articles/gestion-des-verrous-en-webdav)

[document](https://support.netexplorer.fr/en-US/search/labels/all/document) [documents](https://support.netexplorer.fr/en-US/search/labels/all/documents) [modifier](https://support.netexplorer.fr/en-US/search/labels/all/modifier)